# **Remote Access to PCs at AU Health Bioimaging Core Facility**

In order to access our PCs remotely, please get permission through Christian Garm. If you do not have access to the PC please refer to the pricelist: <https://imaging.au.dk/services-pricing/>

Follow these steps to access:

- 1) Open Cisco AnyConnect to open VPN
- 2) Aprove using Authenthicator on your phone
- 3) Get access through Remote Desktop (shown below on both PC and Mac)

You can access PC1, PC2, PC3, and the Multiphoton-system PC remotely. Booking is done from here: <https://imaging.au.dk/booking/>

PC names: Imaging PC1: D39574 Imaging PC2: D12238 Imaging PC3: D08727 Multiphoton system PC: Given to you at the system training. If you are at Aarhus University using a wired LAN connection, you can skip this step. If you are using Wifi either from AU or from anywhere else you need to use VPN. Please follow these 3 steps:

- 1) Open VPN
- 2) Aprove on your phone
- 3) Access the PC you need using "Remote Desktop"

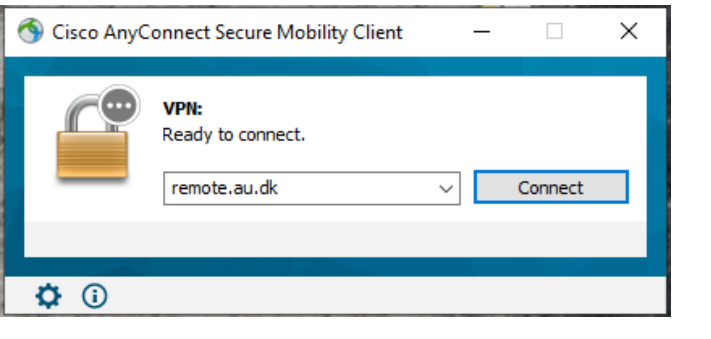

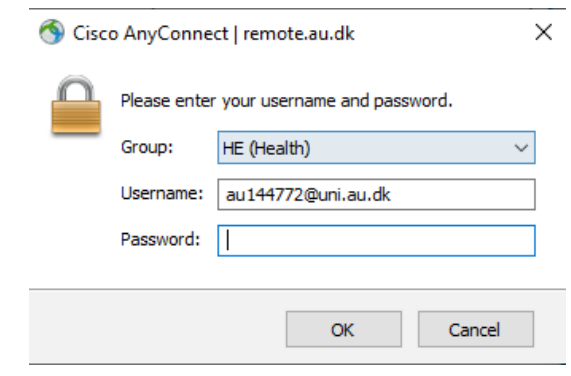

### 1) This step is at your computer  $2)$  This is your phone (requires installation of Authenticator)

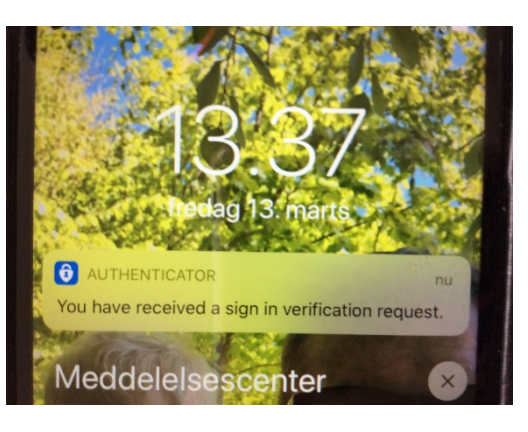

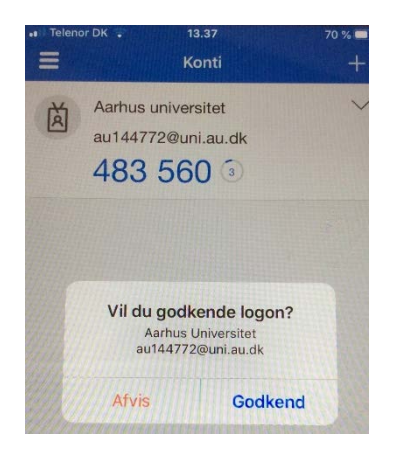

3) Open "Remote Desktop" and type in the PC name with the extention "uni.au.dk", see below ex: d39574uni.au.dk

Danish

PC names: Imaging PC3: D08727, user: .*\*ivis2015 password: Mice2Glow

Imaging PC1: D39574, user: .*\lab* password: Auimaging2019 Imaging PC2: D12238, user: .*\lab* password: Auimaging2019

Forbindelse til Fjernskrivebord  $\Box$  $\times$ Forbindelse til **Fjernskrivebord** Press "Edit" (Red box) and Generelt Skæm Lokale ressourcer Visning Avanceret Logonindstillinger type in user Angiv navnet på fjemcomputeren. Computer 39574.uni.au.dk  $\checkmark$ name and Brugemavn: D36938\lab password De gemte legitimationsoplysninger l<mark>inuges til at opre</mark> forbindelse til denne computer. Du <mark>tan rediger</mark> disse legitimationsoplysninger. - dont forget Spørg altid om legitimationsoplysning .(dot) and Forbindelsesindstillinger Gem de aktuelle forbindelsesindstillinger i en RDP-fil, eller åbn en gemt forbindelse *\*(backslash)Åbn. Gem som. Opret forbindelse Hjælp Skjul indstillinger

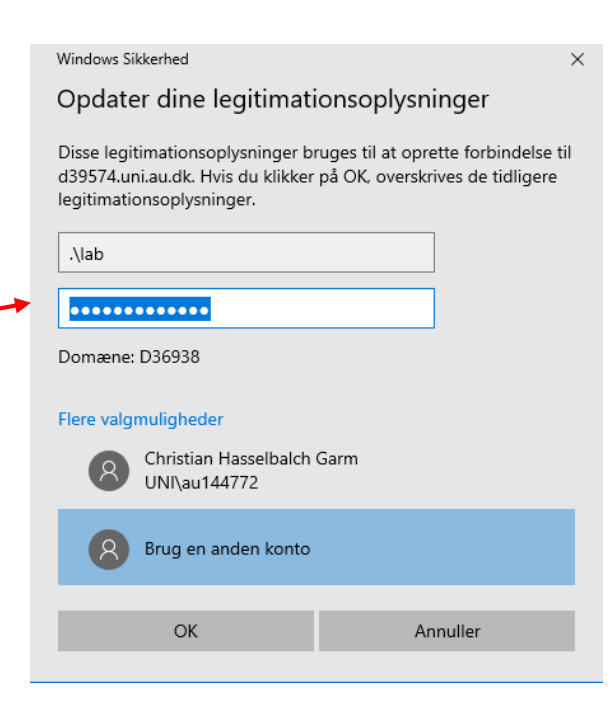

# Type in your AU password to access

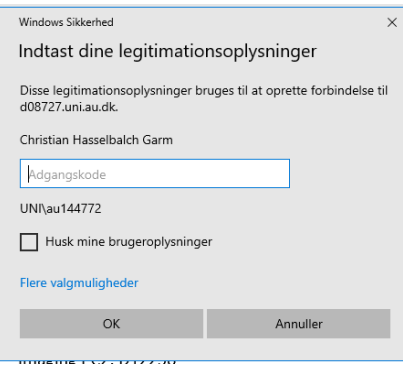

For your convenience save the remote PCs on your desktop

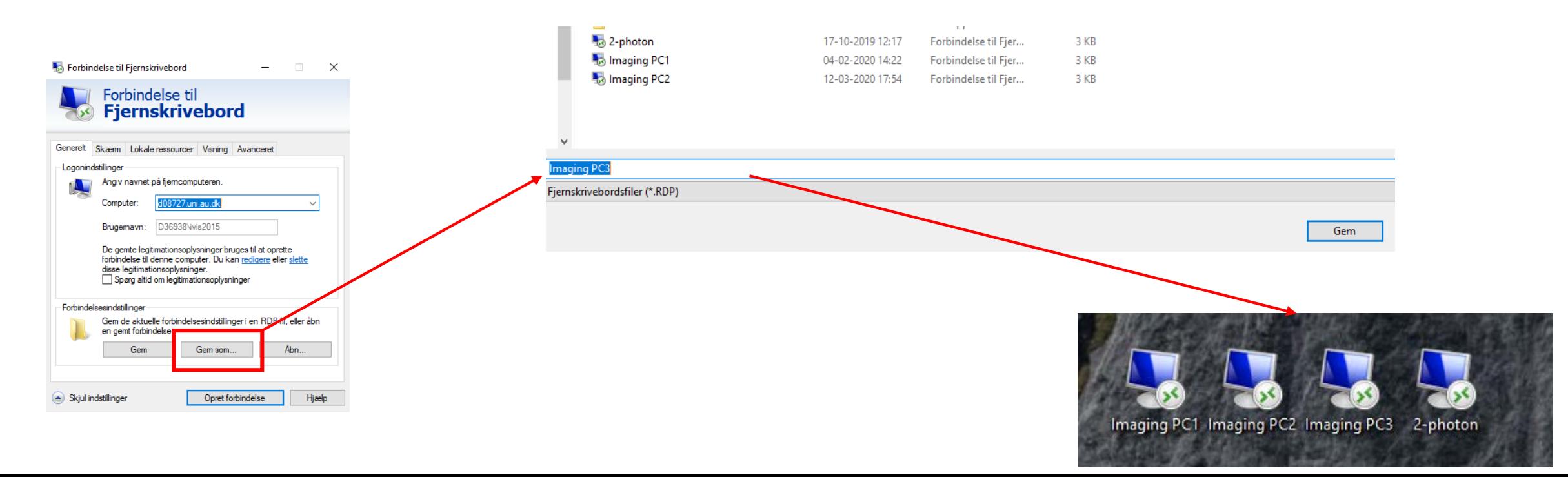

# MAC

- 1) Download "Microsoft Remote Desktop" in App Store and
- 2) Open it in Applications
- 3) Type in PC names and password similar to the PC guide above

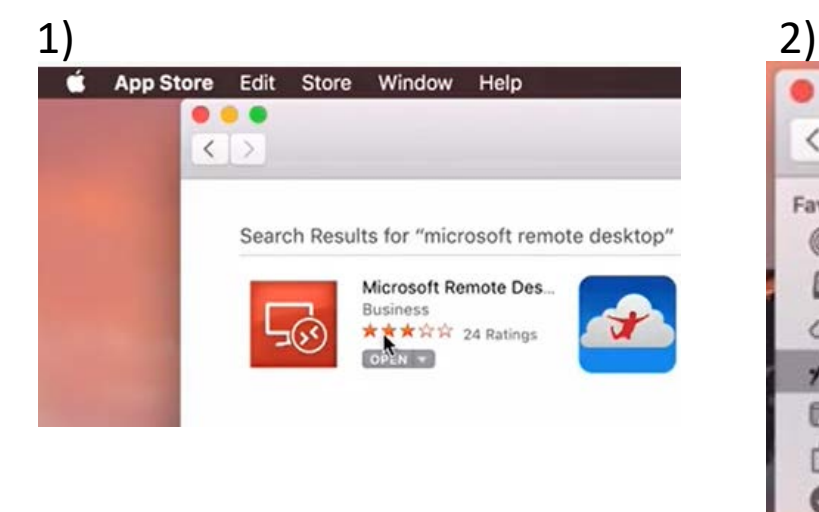

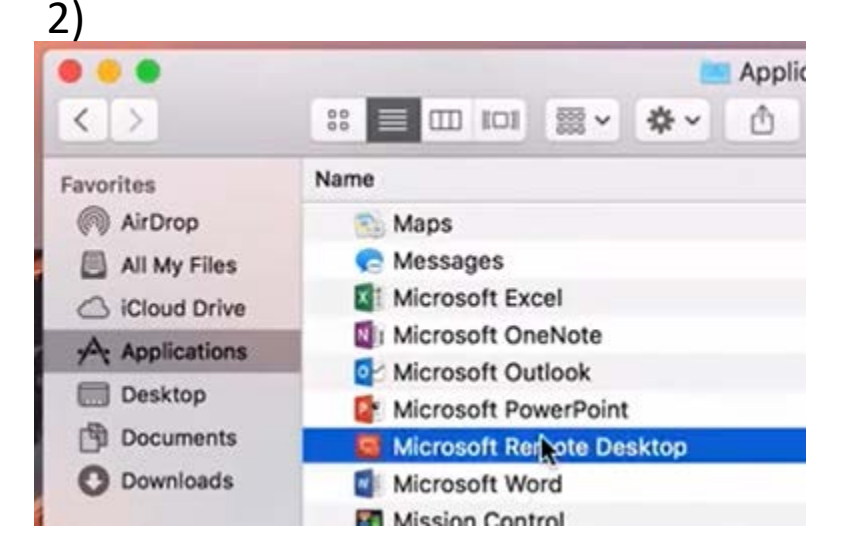

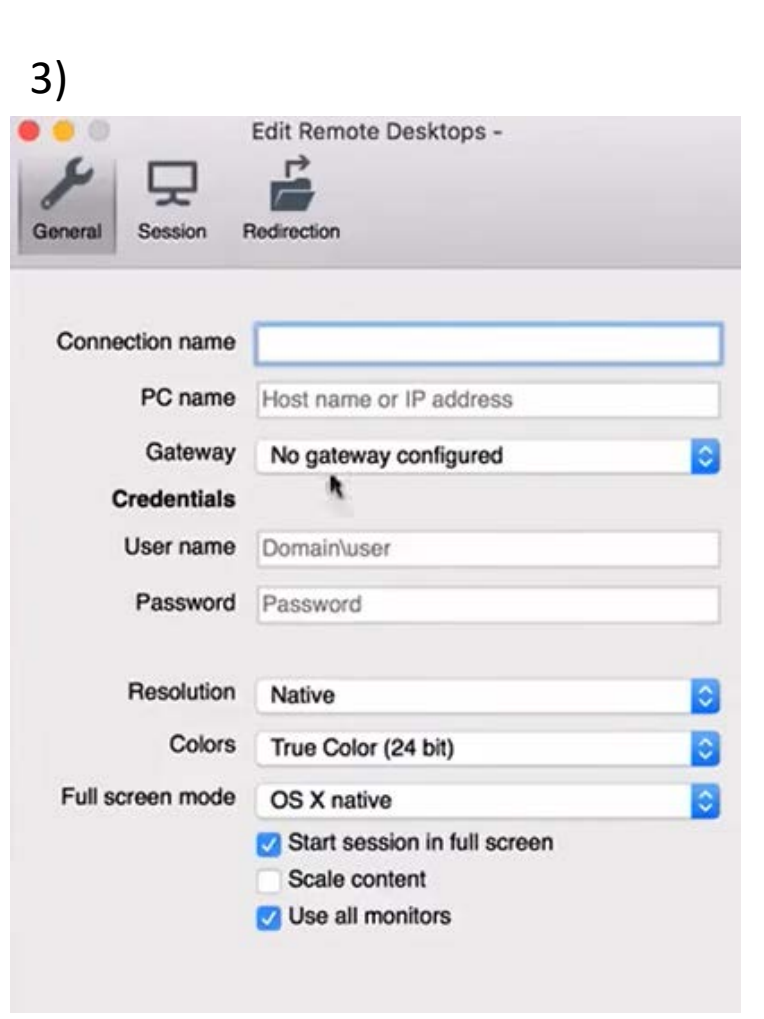